## Export Outlook items to a .pst file

1. At the top of your Outlook ribbon, choose **File**.

If your ribbon doesn't have a **File** option in the top left corner, see [What version of Outlook do I have?](https://support.microsoft.com/en-us/office/what-version-of-outlook-do-i-have-b3a9568c-edb5-42b9-9825-d48d82b2257c) to determine your version of Outlook and find the appropriate export instructions.

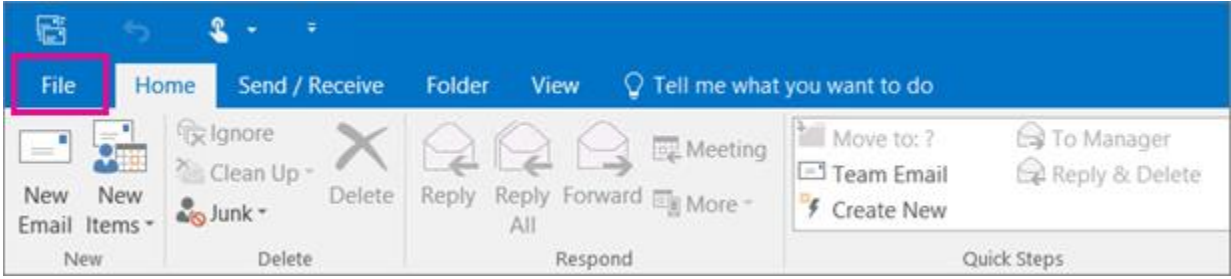

2. Choose **Open & Export** > **Import/Export**.

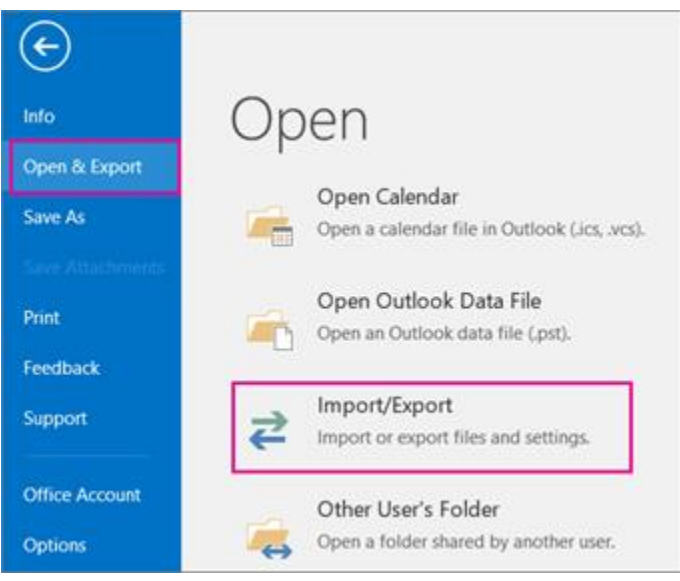

3. Choose **Export to a file**.

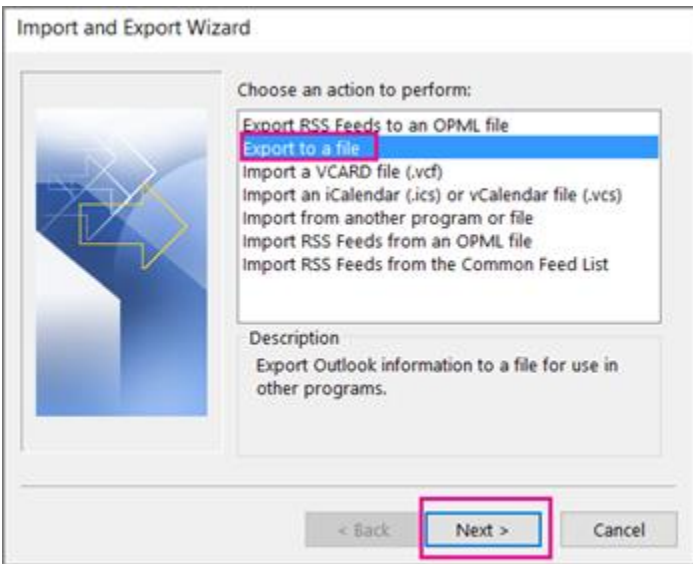

- 4. Click **Outlook Data File (.pst)**> **Next**.
- 5. Select the name of the email account to export, as shown in the picture below. Only information for one account can be exported at a time.

Make sure that the **Include subfolders** check box is selected. This ensures that everything in the account will be exported: Calendar, Contacts, and Inbox. Choose **Next**.

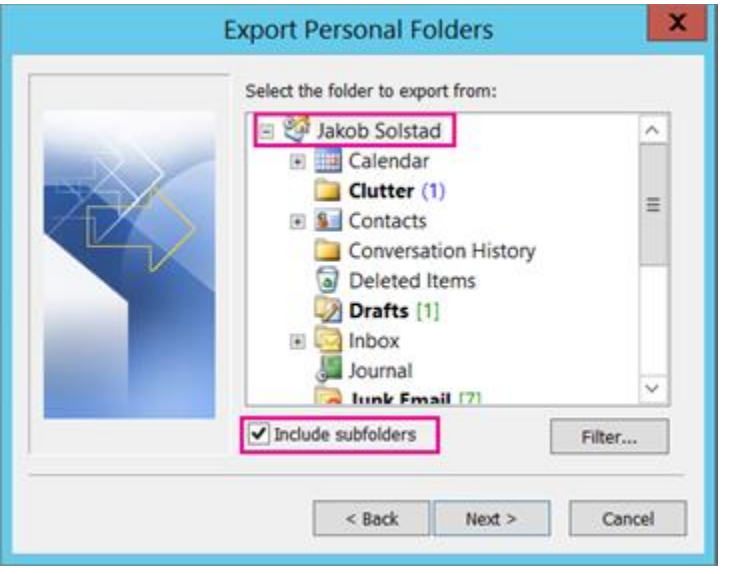

6. Click **Browse** to select where to save the Outlook Data File (.pst). Enter a *file name*, and choose **OK** to continue.

**Note:** If you've used export before, the previous folder location and file name appear. Type a *different file name* before choosing **OK**.

- 7. If you are exporting to an existing Outlook Data File (.pst), under **Options**, specify what to do when exporting items that already exist in the file.
- 8. Choose **Finish**.
- 9. Outlook begins the export immediately unless a new Outlook Data File (.pst) is created or a passwordprotected file is used.
	- If you're creating an Outlook Data File (.pst), an optional password can help protect the file. When the **Create Outlook Data File** dialog box appears, enter the *password* in the **Password** and **Verify Password** boxes, and choose **OK**. In the **Outlook Data File Password** dialog box, enter the *password*, and choose **OK**.
	- **E** If you're exporting to an existing Outlook Data File (.pst) that is password protected, in the **Outlook Data File Password** dialog box, enter the *password*, then choose **OK**.

Now that your Outlook data is in a .pst file, it's portable. You can save the .pst file to OneDrive, then download it to your new computer.

## Import Outlook items from a .pst file in Outlook for PC

These instructions assume you've already [exported](https://support.microsoft.com/en-us/office/export-or-backup-email-contacts-and-calendar-to-an-outlook-pst-file-14252b52-3075-4e9b-be4e-ff9ef1068f91) your Outlook email, contacts, and calendar from another instance of Outlook, and now you want to import them to Outlook.

1. At the top of your Outlook ribbon, select **File**.

If your ribbon doesn't have a **File** option in the top left corner, you aren't using an Outlook app installed on your computer. See [What version of Outlook do I have?](https://support.microsoft.com/en-us/office/what-version-of-outlook-do-i-have-b3a9568c-edb5-42b9-9825-d48d82b2257c) to find your version of Outlook and to get to right import steps.

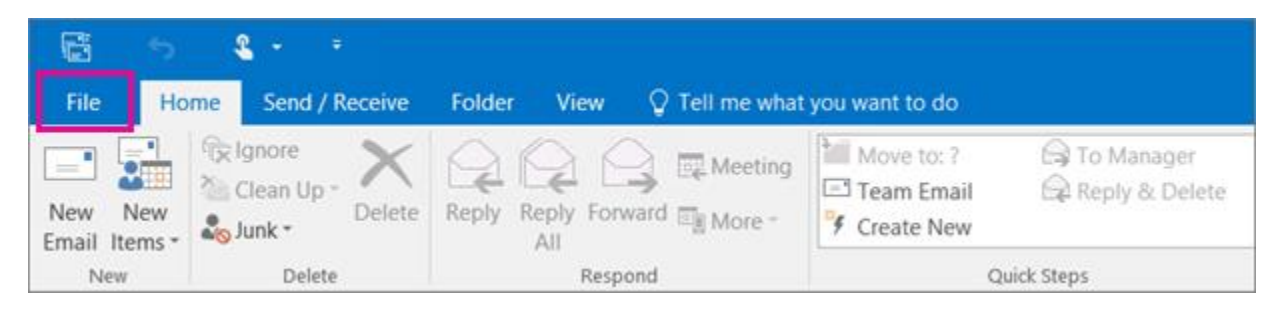

2. Select **Open & Export** > **Import/Export**. This starts the Import/Export wizard.

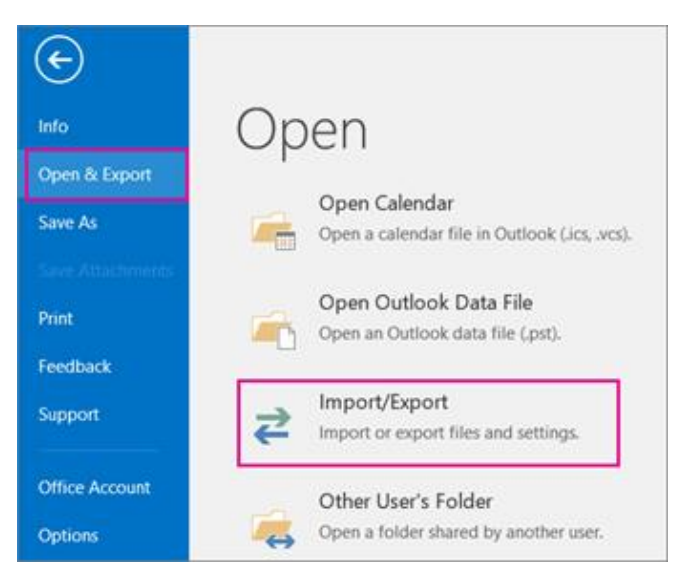

3. Select **Import from another program or file**, and then click **Next**.

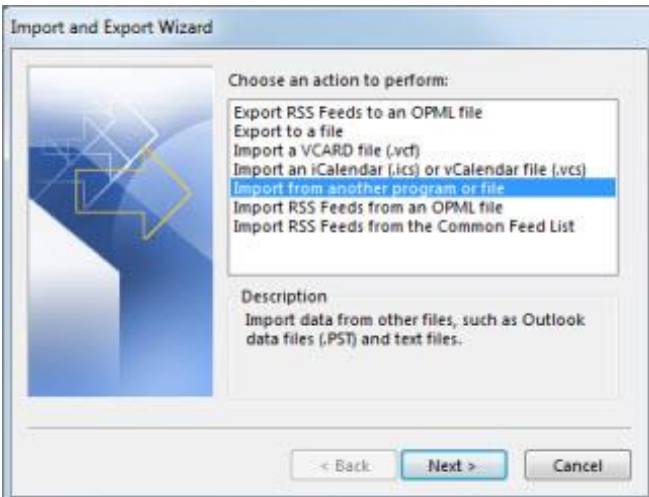

- 4. Select **Outlook Data File (.pst)** and click **Next**.
- 5. **Browse** to the .pst file you want to import. Under **Options**, choose how you want to deal with emails and contacts, then choose **Next**.

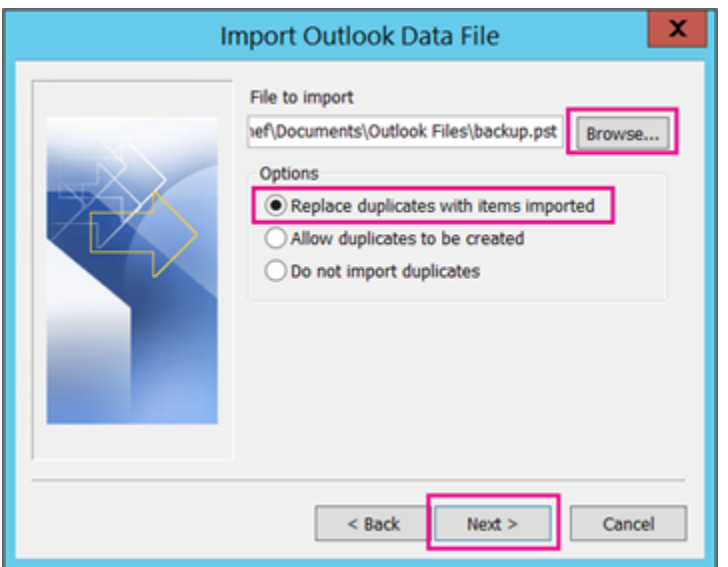

- 6. If a password was assigned to the Outlook Data File (.pst), enter the password, and then click **OK**.
- 7. If you're importing the contents of your .pst file into your Microsoft 365 mailbox, choose that mailbox here.

If you're NOT importing into your Microsoft 365 mailbox, choose **Import items into the current folder**. This imports the data into the folder currently selected.

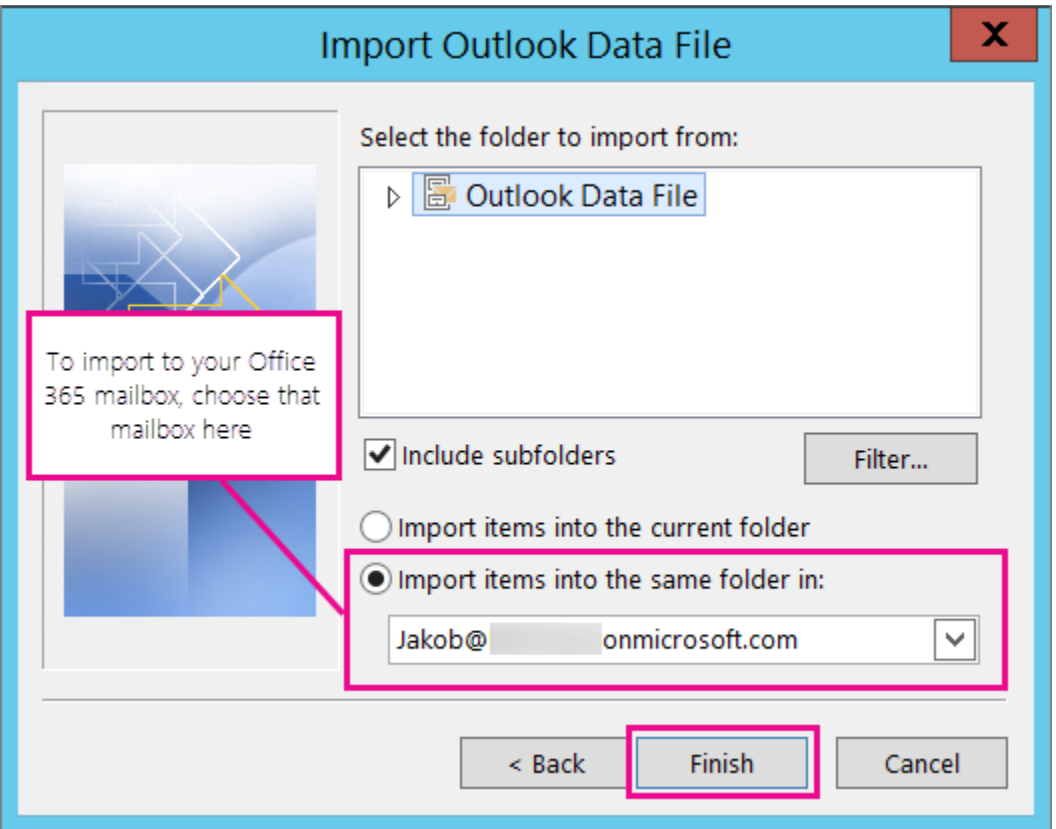

8. Choose **Finish**. Outlook starts importing the contents of your .pst file immediately. When the progress box disappears, the import is finished.